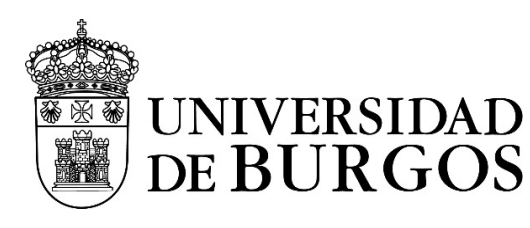

## **INSTRUCCIONES PARA SOLICITAR Y CONFIGURAR CUENTAS VPN PARA EMPRESAS**

Es probable que el personal técnico de las empresas contratadas por la Universidad de Burgos necesite disponer de acceso a la Red Privada Virtual (VPN) de la UBU. El responsable del contrato en la UBU deberá rellenar el formulario "**Solicitud VPN**", ubicad[o https://cau.ubu.es](https://cau.ubu.es/) solicitando una cuenta por cada persona que requiera el acceso ya que las cuentas han de ser nominales. En cumplimiento de la Política de Seguridad de la UBU no se admiten cuentas genéricas.

Por defecto, a las cuentasse les asignará el rol de investigación. En el caso de necesitar el rol de gestión, el responsable de la UBU solicitante de la cuenta lo indicará en el apartado "Observaciones". **Debido a la rotación laboral, es necesario identificar a la persona de la empresa Responsable de comunicar las bajas y altas de las personas que accederán por VPN y se indicará también en el Apartado "Observaciones" del formulario.**

En el apartado "Caducidad solicitada (cuenta temporal)" se pondrá por defecto la fecha del fin del contrato con la empresa o, si solo se necesitase tener acceso durante un periodo determinado, la fecha final de ese periodo.

Una vez rellenado el formulario, el Área de Sistemas del SIC, creará la cuenta y a través de la resolución de la petición en el Gestor de Incidencias, informará al solicitante de la creación de la cuenta y remitirá, a la "cuenta externa" del usuario de la empresa, un correo similar al siguiente con la información necesaria para activarla, mediante el establecimiento de una contraseña:

De: [<noreply@ubu.es>](mailto:noreply@ubu.es) Date: lun, 20 feb 2023 a las 13:16 Subject: Codigo de Seguridad para CLAVE de la Cuenta UBU [xxx@ubu.es](mailto:xxx@ubu.es) To: [<xxx@gmail.com>](mailto:xxx@gmail.com)

Hola, [xxx@ubu.es,](mailto:xxx@ubu.es) No contestes a este correo pues se ha enviado de forma automática. Lo recibes porque alguien ha solicitado un código de seguridad para poder establecer una nueva clave en la UBU para tu cuenta [xxx@ubu.es.](mailto:xxx@ubu.es) Puedes borrar este mensaje si no has sido el solicitante del mismo o si ya no deseas establecer una nueva clave. El código de seguridad que se te ha asignado es: XXXXXXXXXXXX y tiene una validez de **48 horas**. Puedes utilizarlo en la página https://ubunet.ubu.es/caducada/usacodseg.seu?Fcodseg=XXXXXXXXXX Además de este código tendrás que introducir la nueva clave por duplicado. Este código solo se puede utilizar para un único establecimiento de nueva contraseña, solo sirve para una vez.

Recibe un cordial saludo.

**NORMATIVA DE SEGURIDAD**: Recuerda que es importante conocer la **[normativa y la documentación sobre](https://www.ubu.es/normativa/normativa-de-administracion-y-gestion-general-de-la-universidad/seguridad-de-la-informacion)  [seguridad](https://www.ubu.es/normativa/normativa-de-administracion-y-gestion-general-de-la-universidad/seguridad-de-la-informacion)** de la UBU.

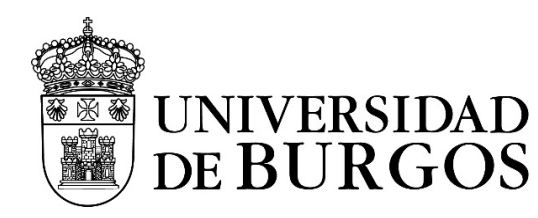

Servicio de Informática y Comunicaciones

Una vez establecida la contraseña (o clave), la persona autorizada de la empresa podrá acceder a la VPN de la UBU siguiendo los siguientes pasos:

- Instalar el cliente GlobalProtect de Paloalto Networks. El cliente se lo enviará el Área de Comunicaciones usando la aplicación [https://filesender.rediris.es/.](https://filesender.rediris.es/)
- Seguir las instrucciones de configuración publicadas en: [https://www.ubu.es/servicio-de](https://www.ubu.es/servicio-de-informatica-y-comunicaciones/documentacion-de-ayuda/manuales-de-usuario/manuales-vpn)[informatica-y-comunicaciones/documentacion-de-ayuda/manuales-de-usuario/manuales](https://www.ubu.es/servicio-de-informatica-y-comunicaciones/documentacion-de-ayuda/manuales-de-usuario/manuales-vpn)[vpn](https://www.ubu.es/servicio-de-informatica-y-comunicaciones/documentacion-de-ayuda/manuales-de-usuario/manuales-vpn)

Las contraseñas de las cuentas de la Universidad caducan anualmente por lo que, si la cuenta VPN tiene una duración superior, deberá cambiarse la contraseña antes de que caduque de la siguiente forma:

- Si no te ha caducado: entrando en UBUNet [\(https://ubunet.ubu.es\)](https://ubunet.ubu.es/) por el apartado OTROS y usando la utilidad de cambio de contraseña.
- Si te ha caducado: puedes acudir al formulario de olvido o caducidad: [https://ubunet.ubu.es/caducada/olvido.seu.](https://ubunet.ubu.es/caducada/olvido.seu)

Para cualquier duda contactar con el Centro de Atención a Usuarios de la Universidad de Burgos llamando al 947 25 95 05.